# **PROminder - inteligentny system rezerwacji Instrukcja obsługi**

#### **Spis treści**

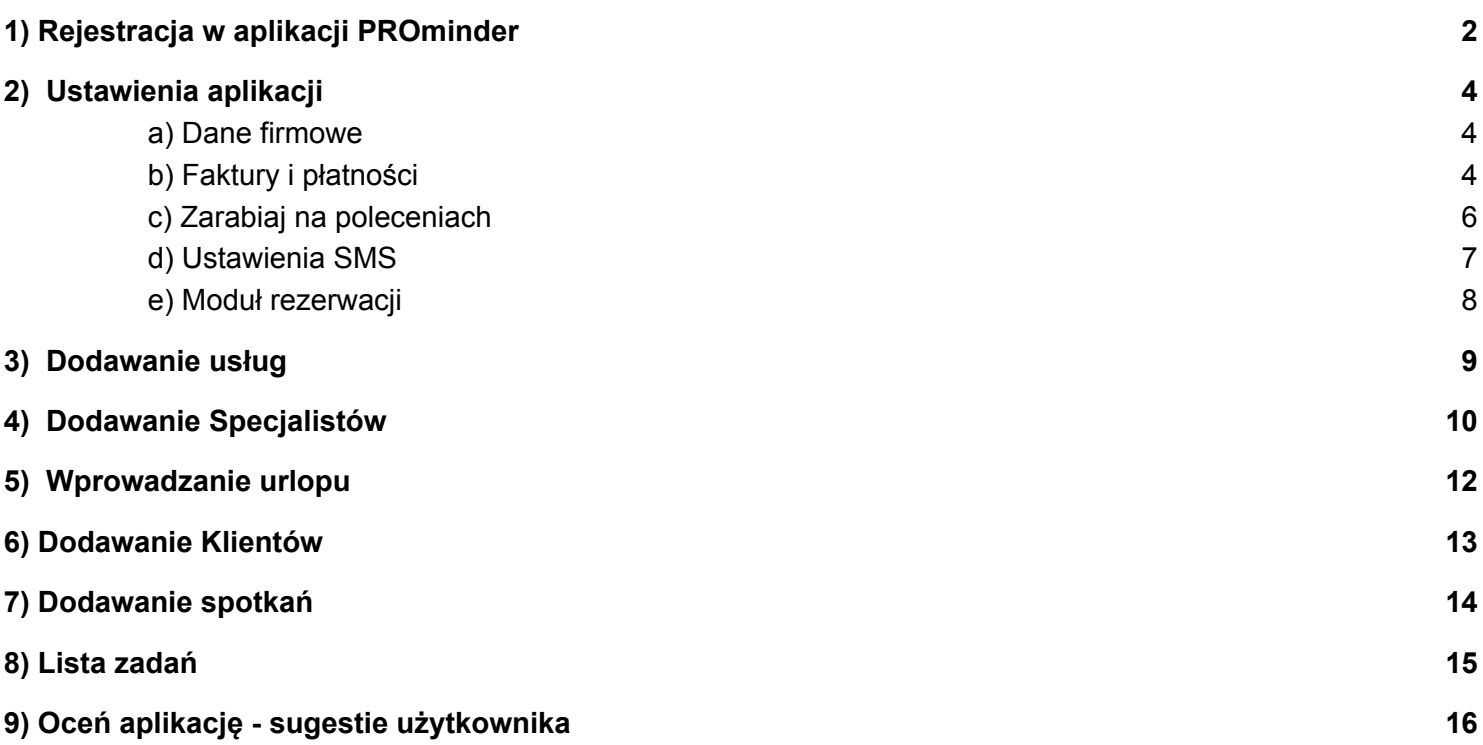

### <span id="page-1-0"></span>1) Rejestracja w aplikacji PROminder

a) Na stronie PROminder'a, promider.pl (1) kliknij w przycisk ZAŁÓŻ KONTO (2)

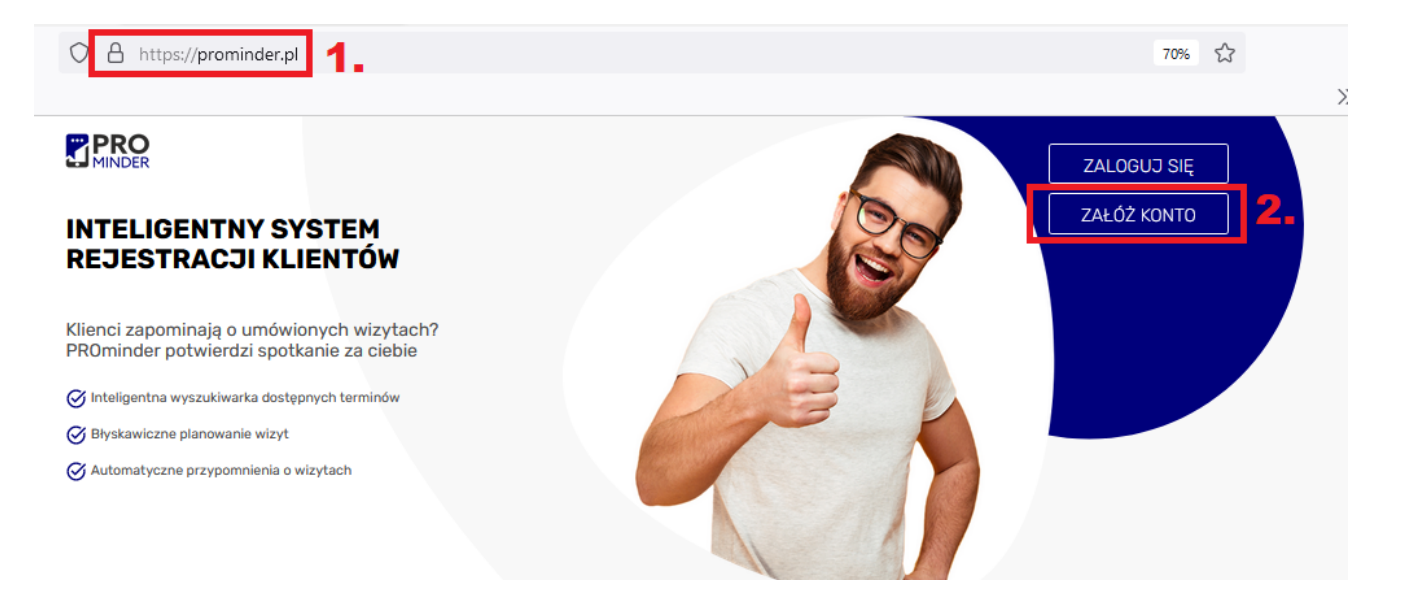

b) Wprowadź niezbędne dane do założenia konta (3), wpisz Kod rabatowy jeśli go posiadasz, potwierdź zapoznanie się z Regulaminem oraz Polityką prywatności i kliknij w Utwórz konto (4).

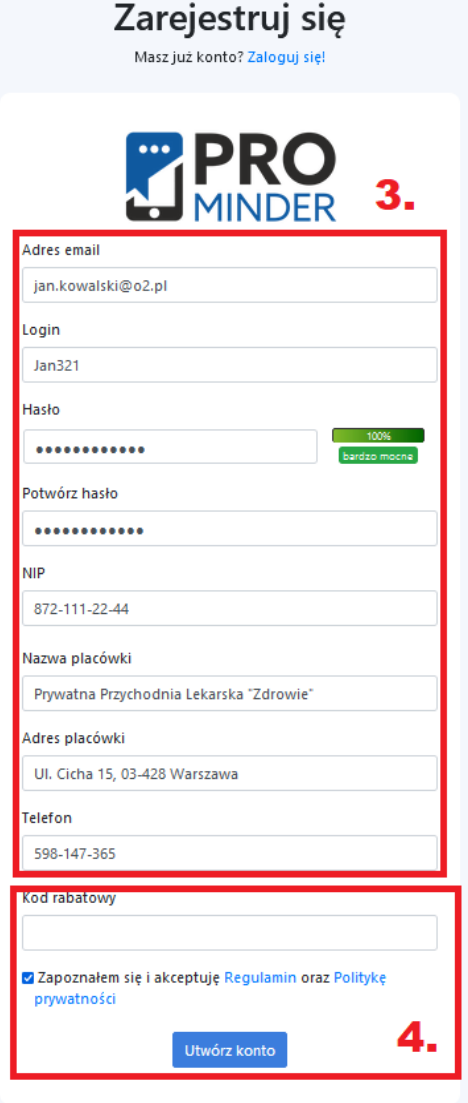

c) Zapoznaj się z Poradnikiem wybierając podpowiedzi klikając w strzałki (6), następnie przejdź do zakładki Ustawienia (7)

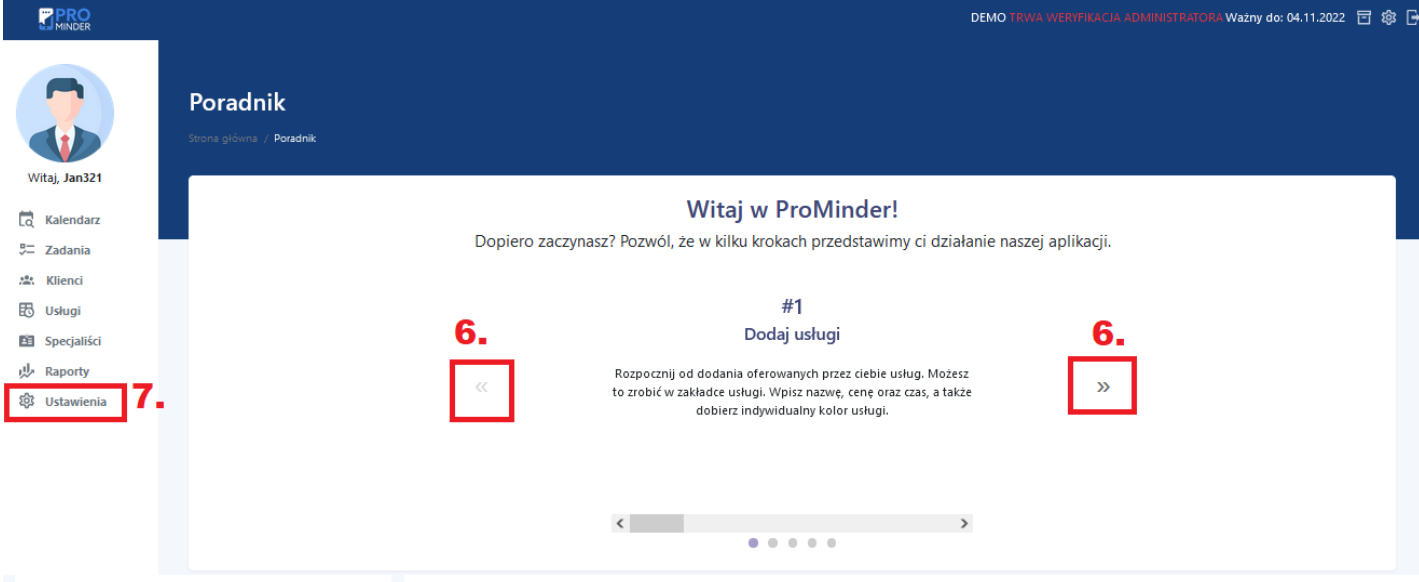

#### <span id="page-2-1"></span><span id="page-2-0"></span>2) Ustawienia aplikacji

#### a) Dane firmowe

z menu wybierz Ustawienia (1), Dane firmowe (2), wybierz typ biznesu (3), możesz zapisać wybór klikając w przycisk Zapisz (5),

poniżej możesz uzupełnić lub edytować dane do faktury (4), e-mail możesz zmienić kontaktując się z administratorem pod adresem: , możesz zapisać wprowadzone dane klikając w przycisk Zapisz (5),

jeśli chcesz zmienić hasło, wybierz Wyślij maila (6), otrzymasz na podany przez Ciebie adres e-mail link wraz z instrukcją zmiany hasła,

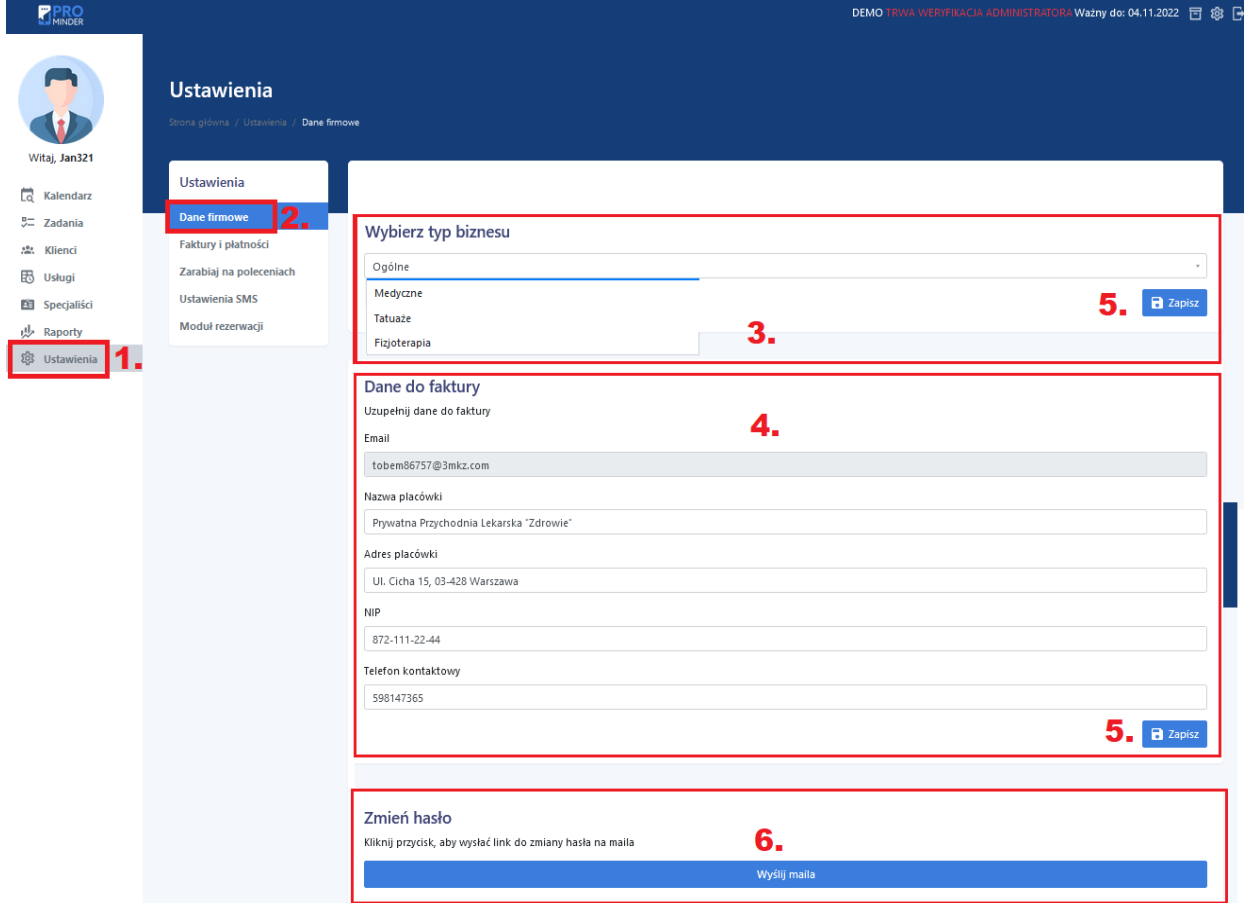

<span id="page-3-0"></span>b) Faktury i płatności

z menu wybierz Ustawienia (1), Faktury i płatności (2), tutaj będziesz można pobrać faktury za opłacony abonament (4). Aby korzystać z wszystkich funkcji programu kliknij w Opłać następny okres (3)

wybierz formę rozliczenia: Rozliczenie miesięczne/roczna oraz pakiet, następnie wybierz liczbę specjalistów, potwierdź zapoznanie się z Regulaminem oraz Polityką prywatności i kliknij w przycisk Opłać (6), sprawdź czy dane się zgadzają i wybierz formę płatności (7) którą zapłacisz za wybrany pakiet/pakiety

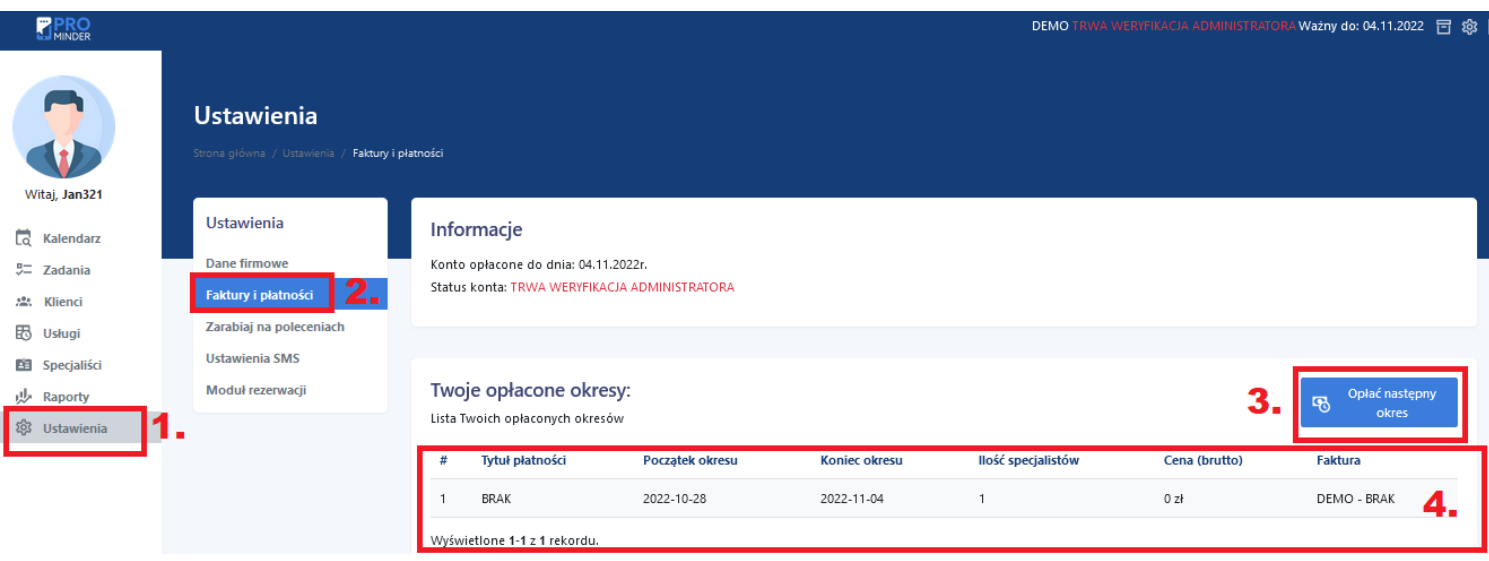

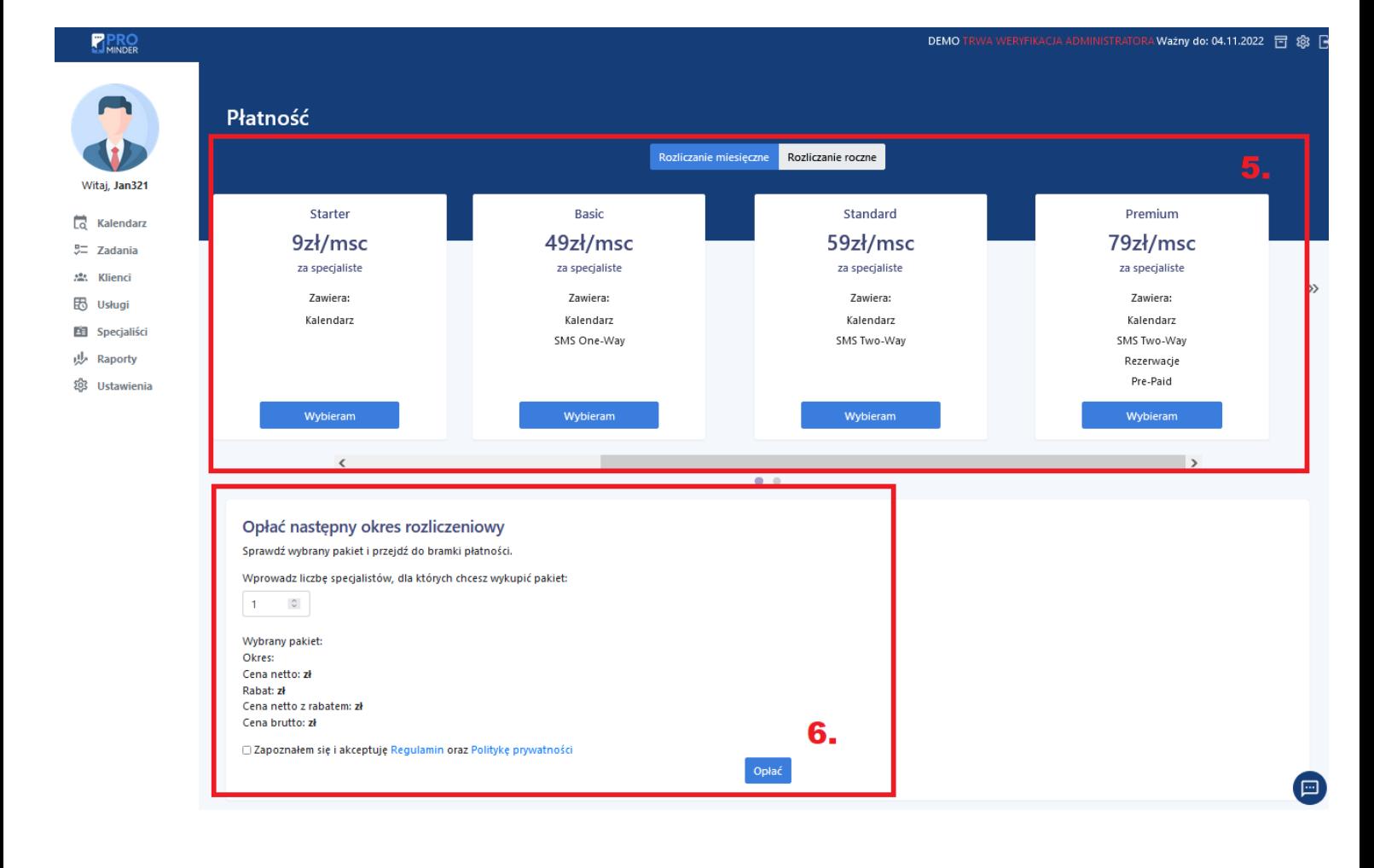

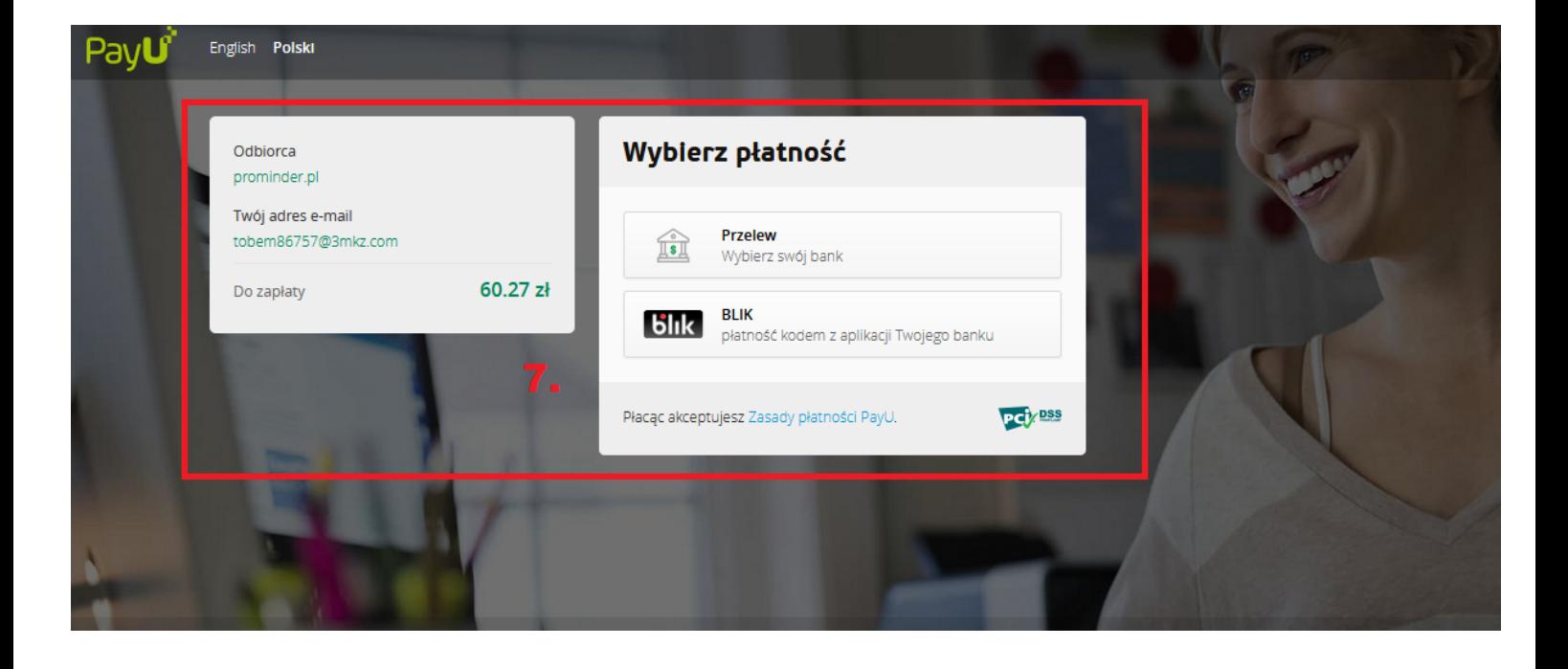

#### <span id="page-4-0"></span>c) Zarabiaj na poleceniach

z menu wybierz Ustawienia (1), Zarabiaj na poleceniach (2), kliknij w Kopiuj, aby skopiować i udostępnić Twój indywidualny kod referencyjny (3), poniżej znajduje się zestawienie użytkowników z Twojego polecenia oraz Twoje prowizje, możesz je wypłacić wybierając Zleć wypłatę (4). Możesz również pobrać raport z prowizjami klikając w Pobierz plik csv z prowizjami (5).

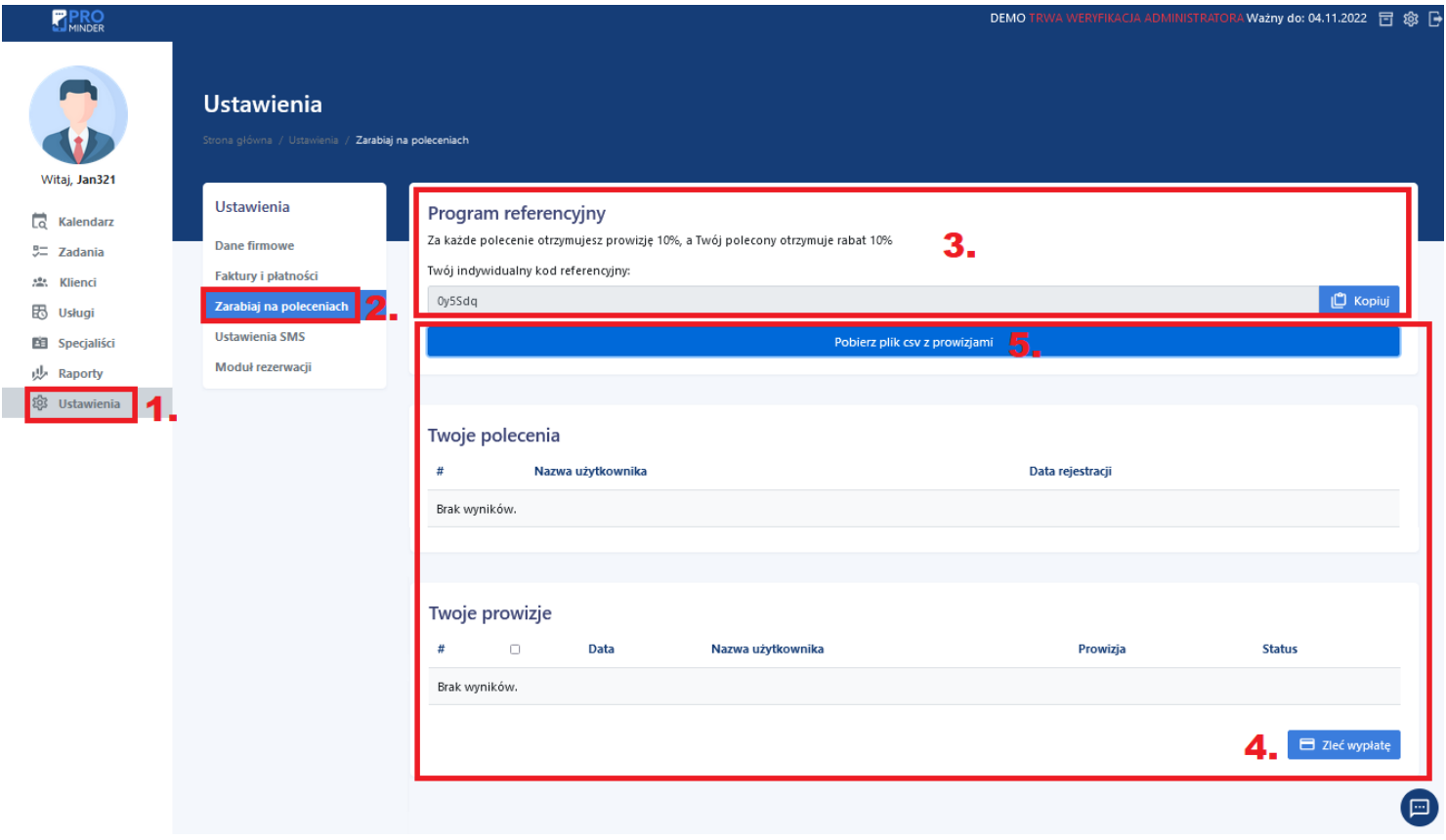

#### <span id="page-5-0"></span>d) Ustawienia SMS

z menu wybierz Ustawienia (1), Ustawienia SMS (2), sprawdź ile system może wysłać SMSów oraz ile już wysłał wiadomości (3), zdecyduj kiedy system ma wysyłać SMSy oraz jaka ma być ich treść (4). Tworząc treść wysyłanych wiadomości, możesz skorzystać ze zmiennych (5), dzięki temu odbiorca otrzyma m.in. takie informacje jak *[usługa]* - Nazwa usługi z jakiej klient/pacjent chce skorzystać, **[godzina] [data]** - Godzina oraz data spotkania/wizyty u specjalisty, **[nazwa]** -Nazwa instytucji/firmy świadczącej usługę. Klikając w przycisk Zapisz (6), zapiszesz wprowadzone dane. Możesz utworzyć dodatkowy słownik (7), zawierający frazy wysyłane przez klientów/pacjentów w odpowiedzi na SMS przypominający o wizycie, które spowodują potwierdzenie lub anulowanie wizyty. Informacja o błędach podczas próby wysłania wiadomości SMS do klientów/pacjentów pojawią się w tabeli (8)

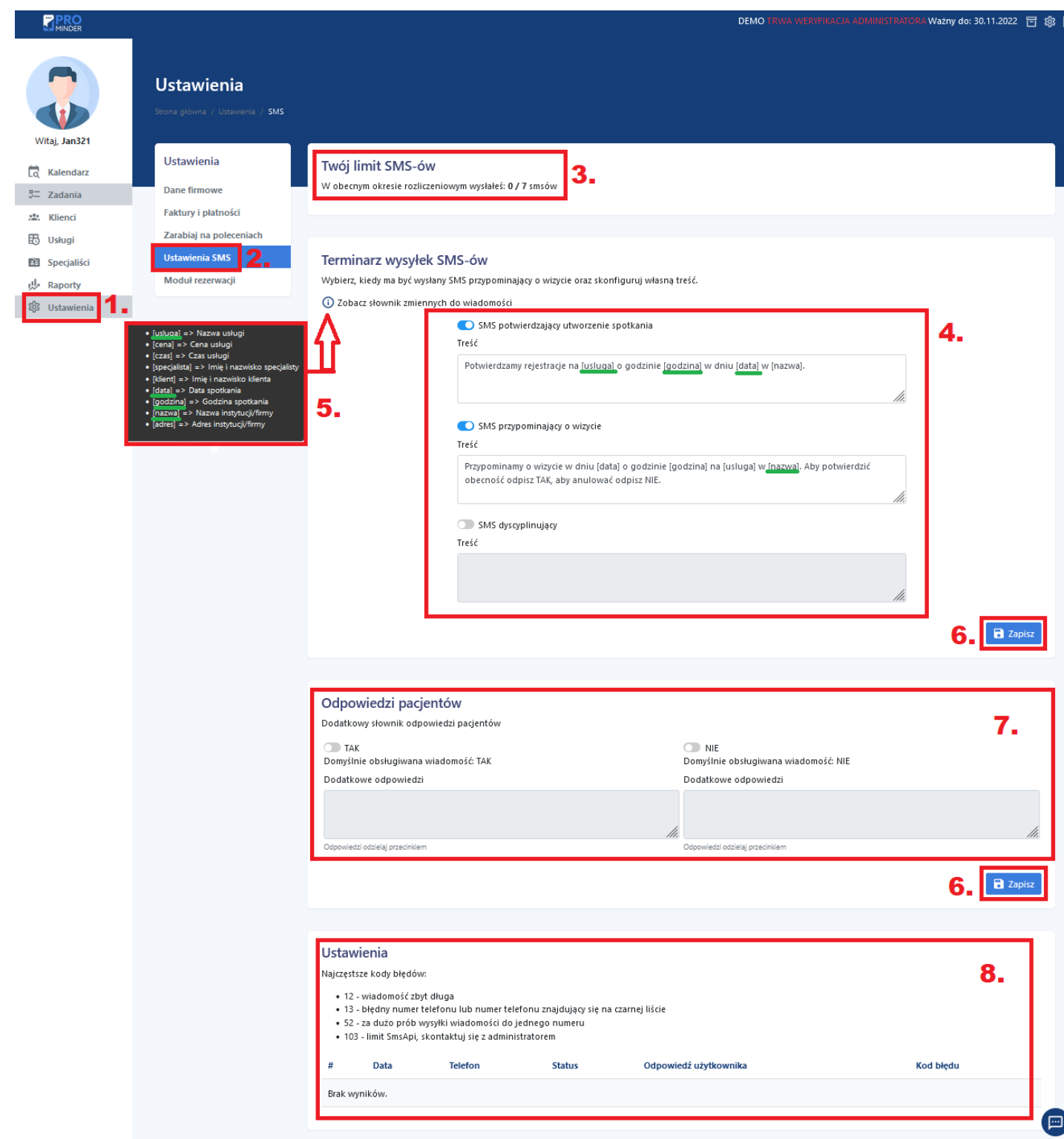

#### <span id="page-6-0"></span>e) Moduł rezerwacji

z menu wybierz Ustawienia (1), Moduł rezerwacji (2), skopiuj i udostępnij link do Modułu rezerwacji (3) swoim klientom / pacjentom np. na swojej stronie www, profilu na FB, wysyłając w wiadomości e-mail, aby umożliwić im samodzielne umawianie się do Ciebie na wizytę. Możesz umożliwić klientom płacenie za usługi aktywując płatności przez bramkę PayU (4), wprowadzając wcześniej dane ze swojego konta PayU (6). Wprowadzone dane zapiszesz klikając w przycisk Zapisz (5)

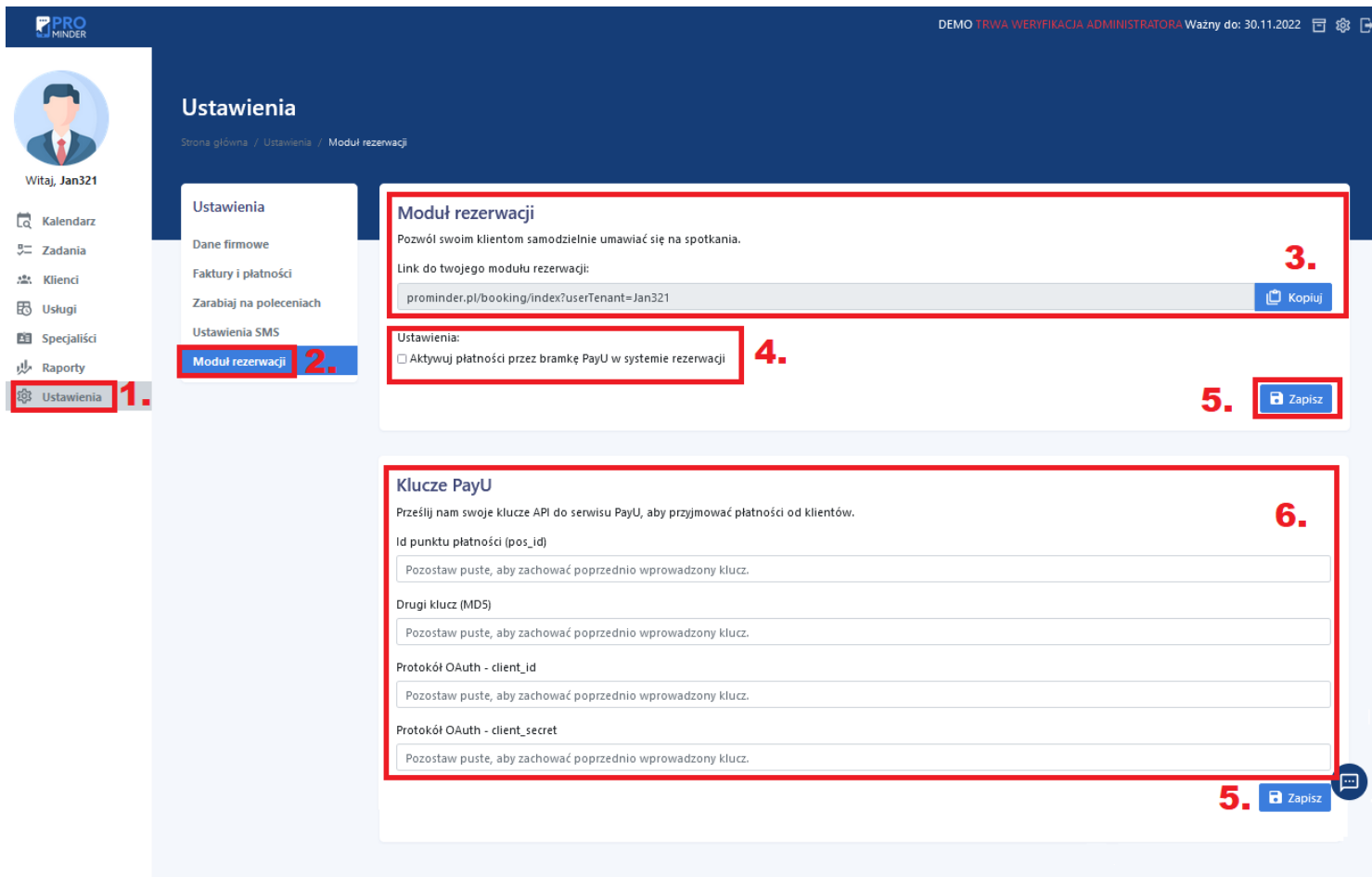

### <span id="page-7-0"></span>3) Dodawanie usług

a) po wybraniu zakładki Usługi, wprowadź nazwę nowej usługi (2), czas jej trwania (3), kolor tła na jakim będzie wyświetlana w kalendarzu (4) oraz jej cenę (5). Na końcu zapisz formularz (6).

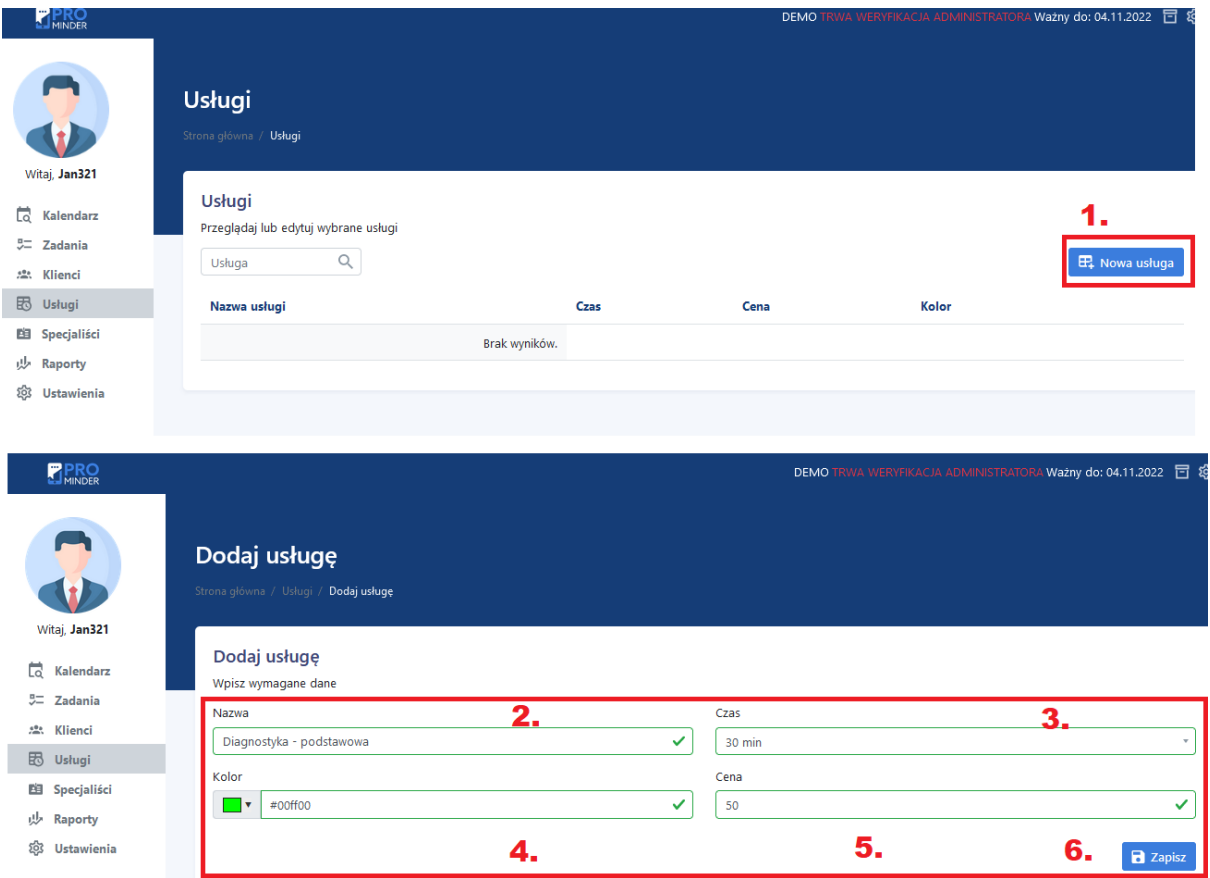

b) w każdej chwili możesz edytować lub usunąć usługę korzystając z przycisków po prawej stronie (7)

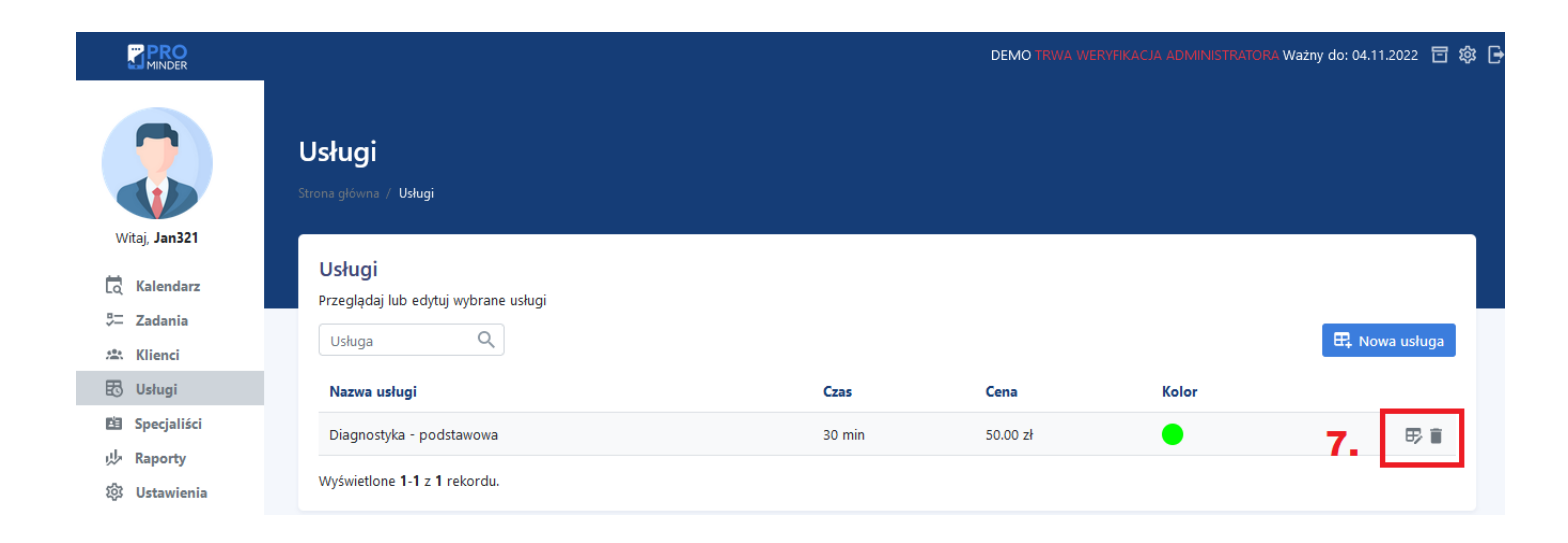

### <span id="page-8-0"></span>4) Dodawanie Specjalistów

a) wybierz z menu po lewej stronie Specjaliści (1), następnie Nowy specjalista (2)

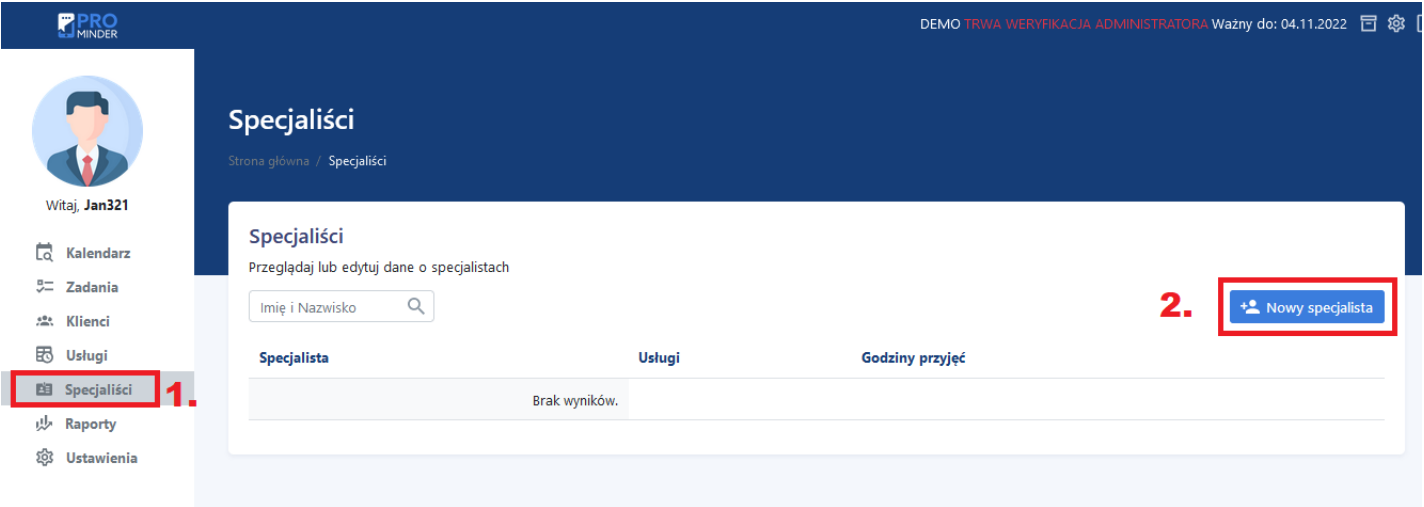

b) wprowadź Imię i Nazwisko (3), wybierz Usługi (3) które realizuje wprowadzany specjalista

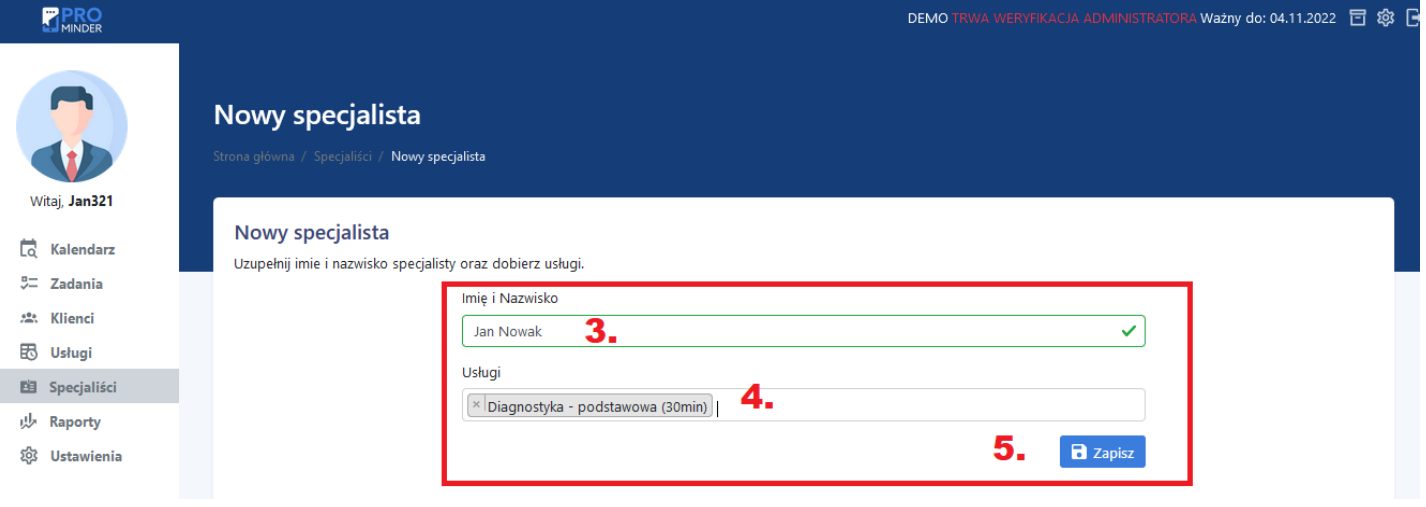

c) wybierz dni oraz godziny w jakich przyjmuje specjalista (6), wybierz Zapisz (7)

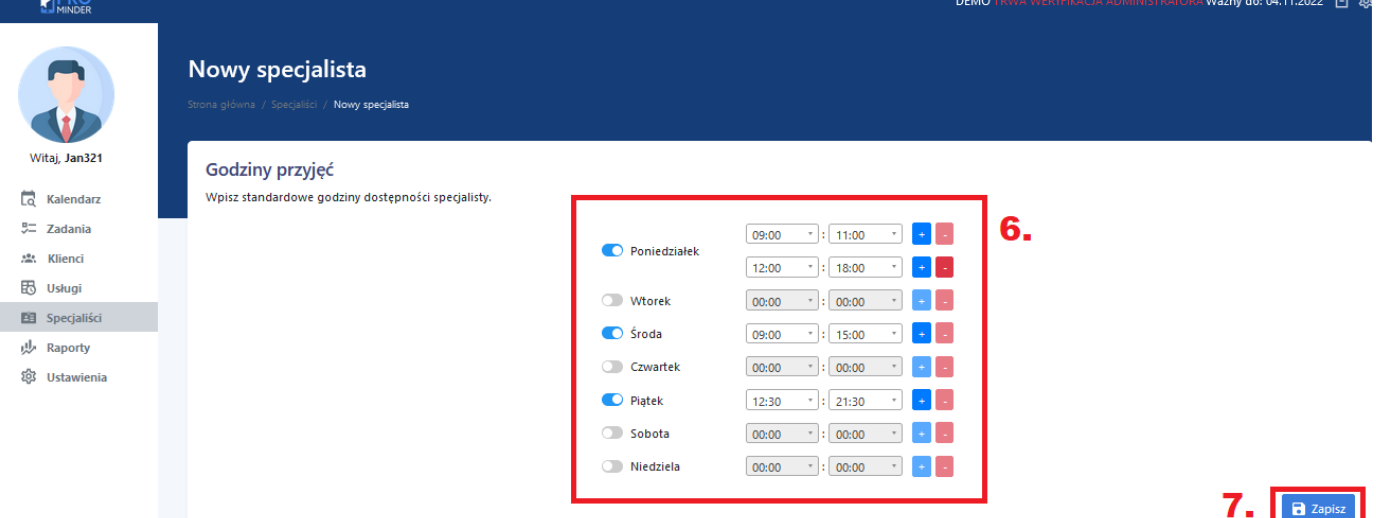

d) na wyświetlonym podsumowaniu masz możliwość edycji danych specjalisty (8), dodanie nowej wizyty (9) oraz wprowadzenie urlopów specjalisty (10)

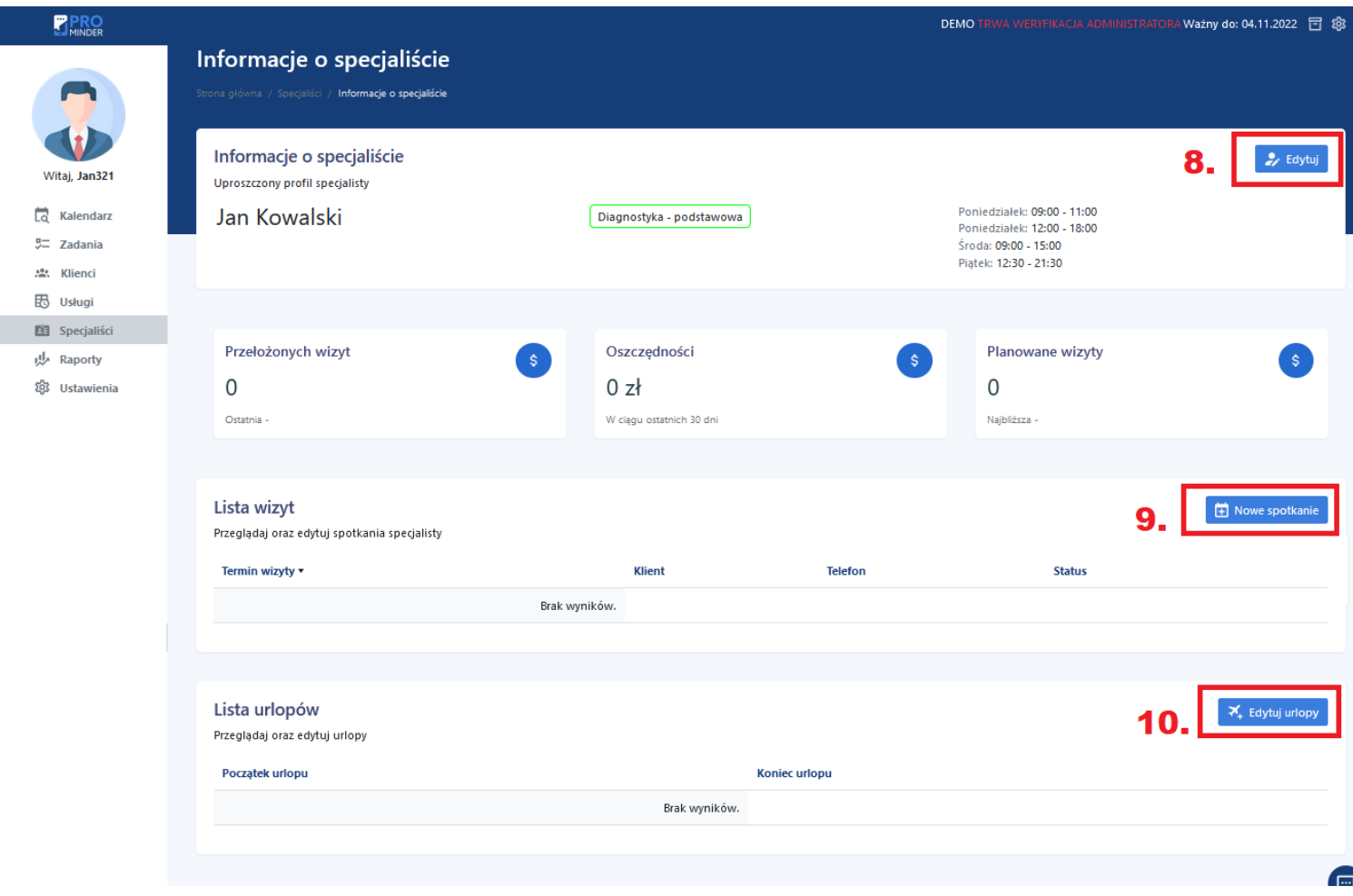

### <span id="page-9-0"></span>5) Wprowadzanie urlopu

a) z menu wybierz Specjaliści (1), następnie ikonę *samolotu z +* (2)

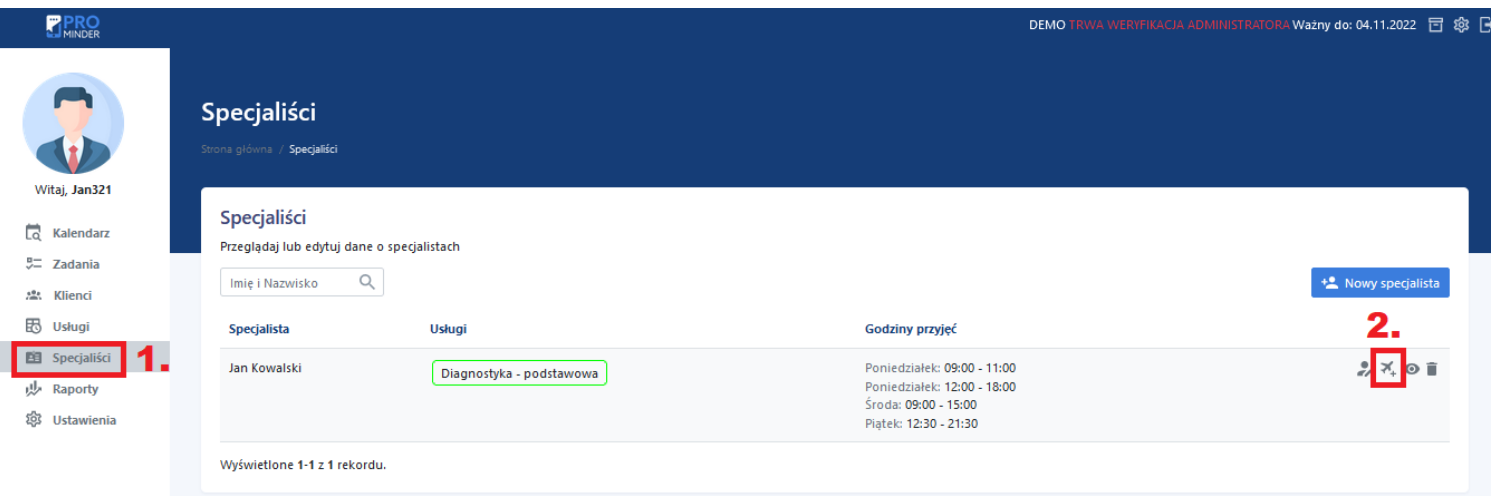

b) wprowadź termin urlopu/nieobecności, możesz uwzględnić również godzinę rozpoczęcia oraz zakończenia nieobecności (3), zapisz wybór (4)

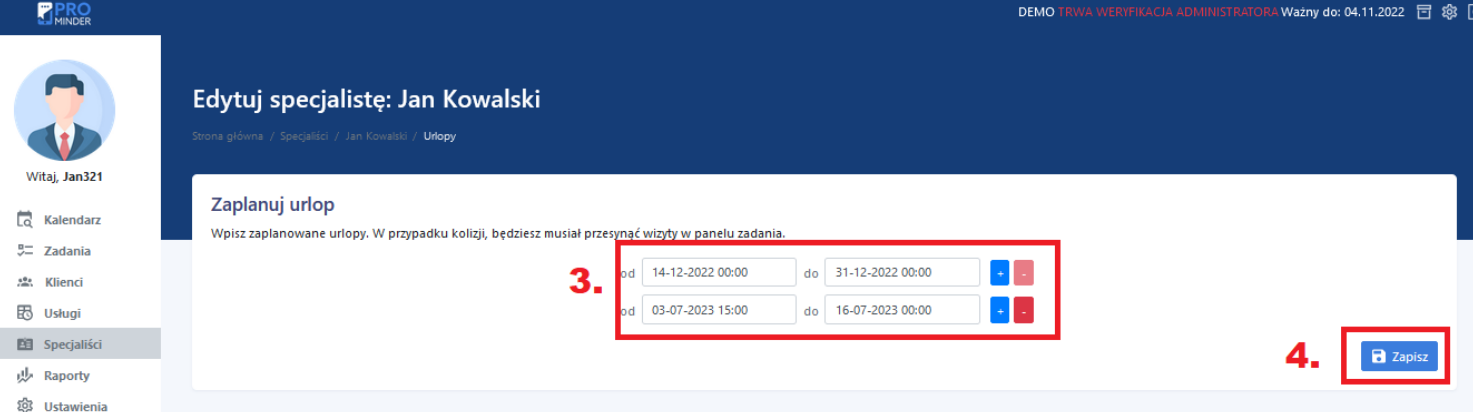

#### <span id="page-10-0"></span>6) Dodawanie Klientów

a) wybierz z menu Klienci (1), następnie Nowy klient (2)

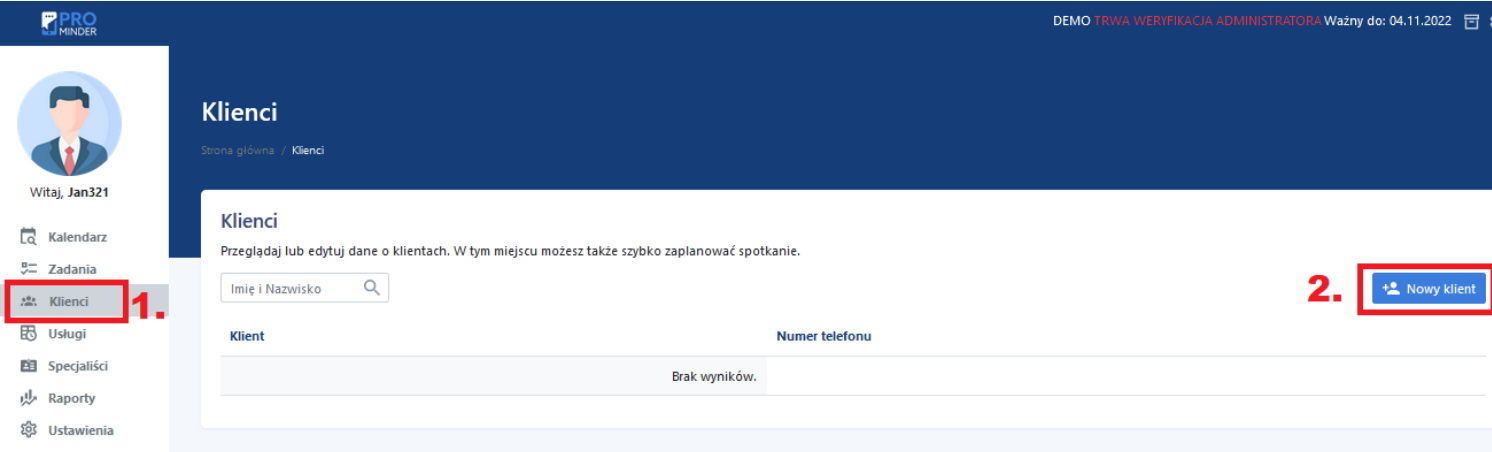

b) Wprowadź imię i nazwisko oraz nr telefonu klienta (1), po wybraniu Uzupełnij informacje dodatkowe możesz wprowadzić szczegółowe informacje o kliencie (4), na końcu Zapisz wprowadzone dane lub Zapisz i przejdź do utworzenia dla wprowadzonego klienta spotkania. (5). Dodawanie spotkań opisano w punkcie **7** tej instrukcji.

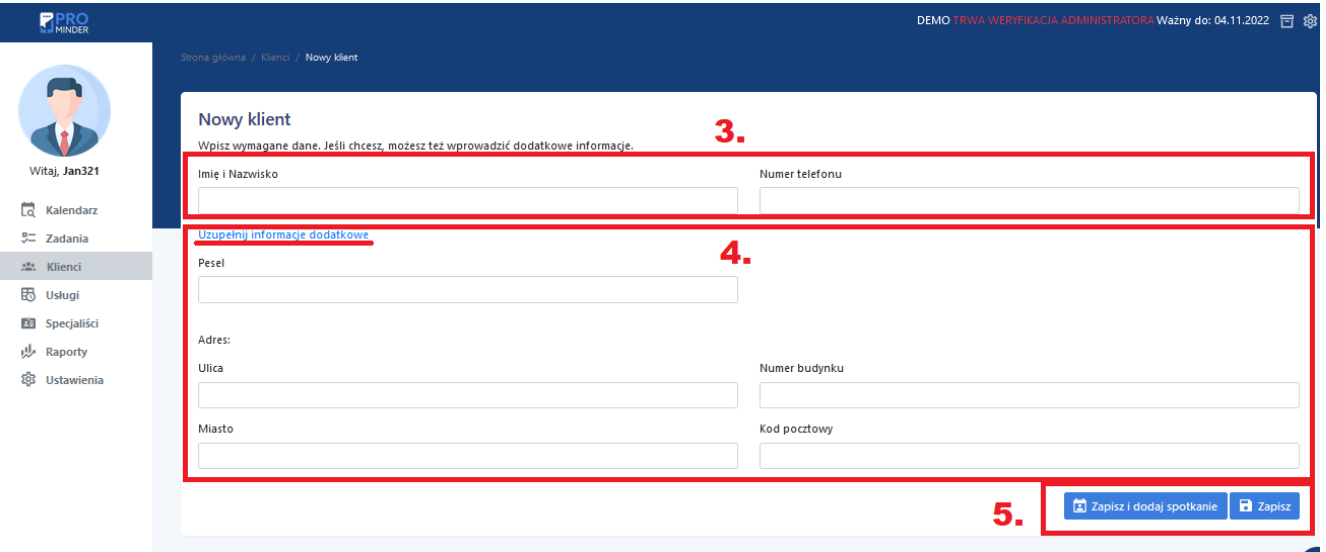

## <span id="page-11-0"></span>7) Dodawanie spotkań

a) z menu wybierz Kalendarz(1), następnie Nowe spotkanie (2)

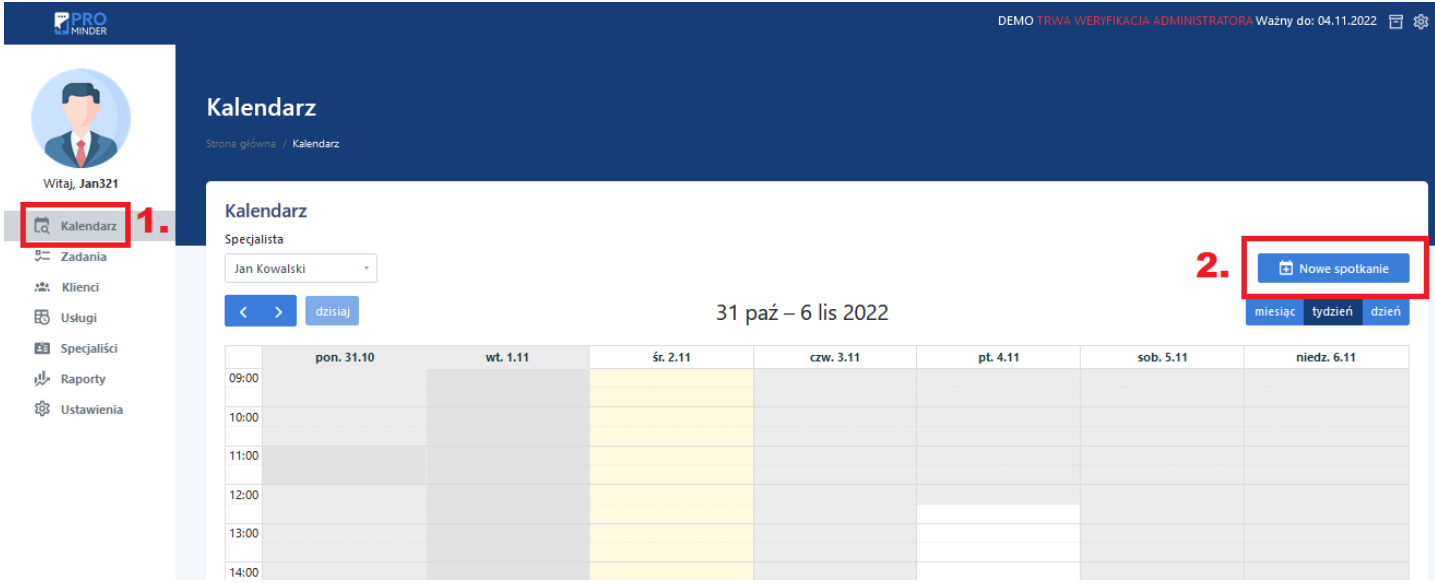

b) wybierz klienta, specjalistę, usługę oraz wolny termin z podpowiadany przez system lub wybierz inną datę (3)

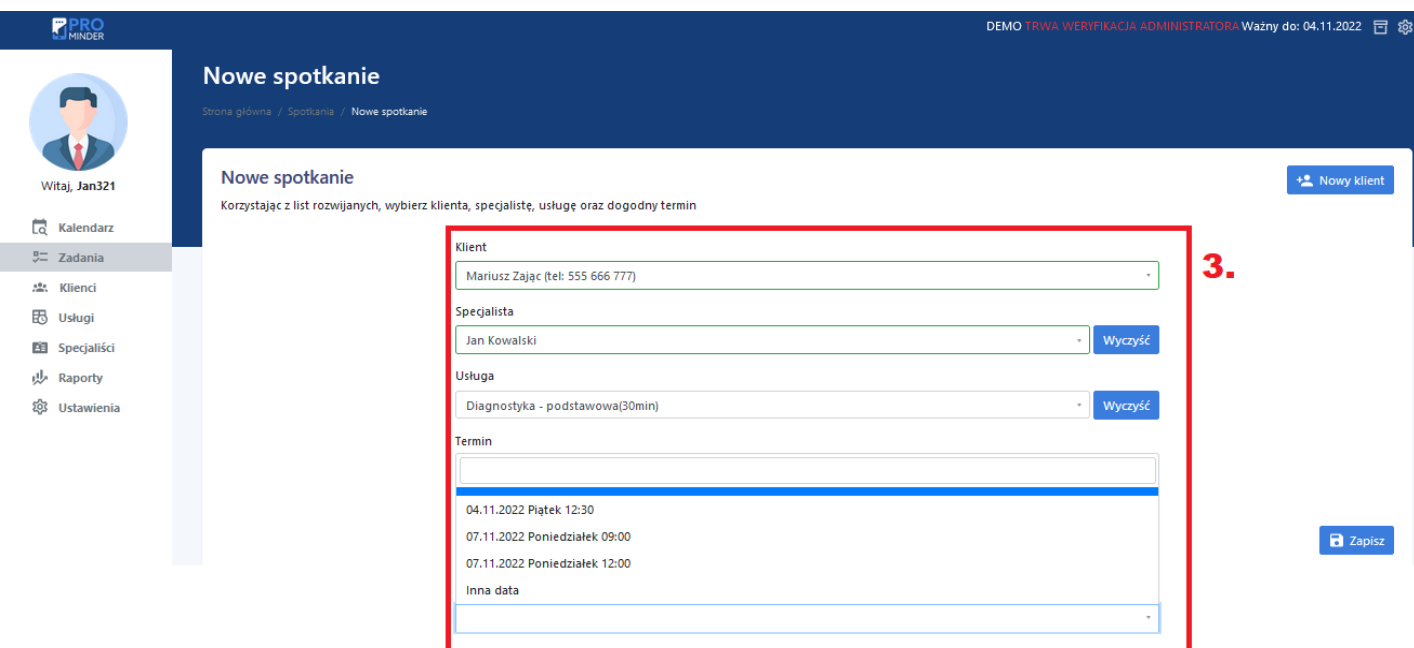

c) wybierając Inna data, pojawi się kalendarz z którego wybieramy datę (4) oraz godzinę (5) spotkania i zapisujemy wprowadzone dane (6)

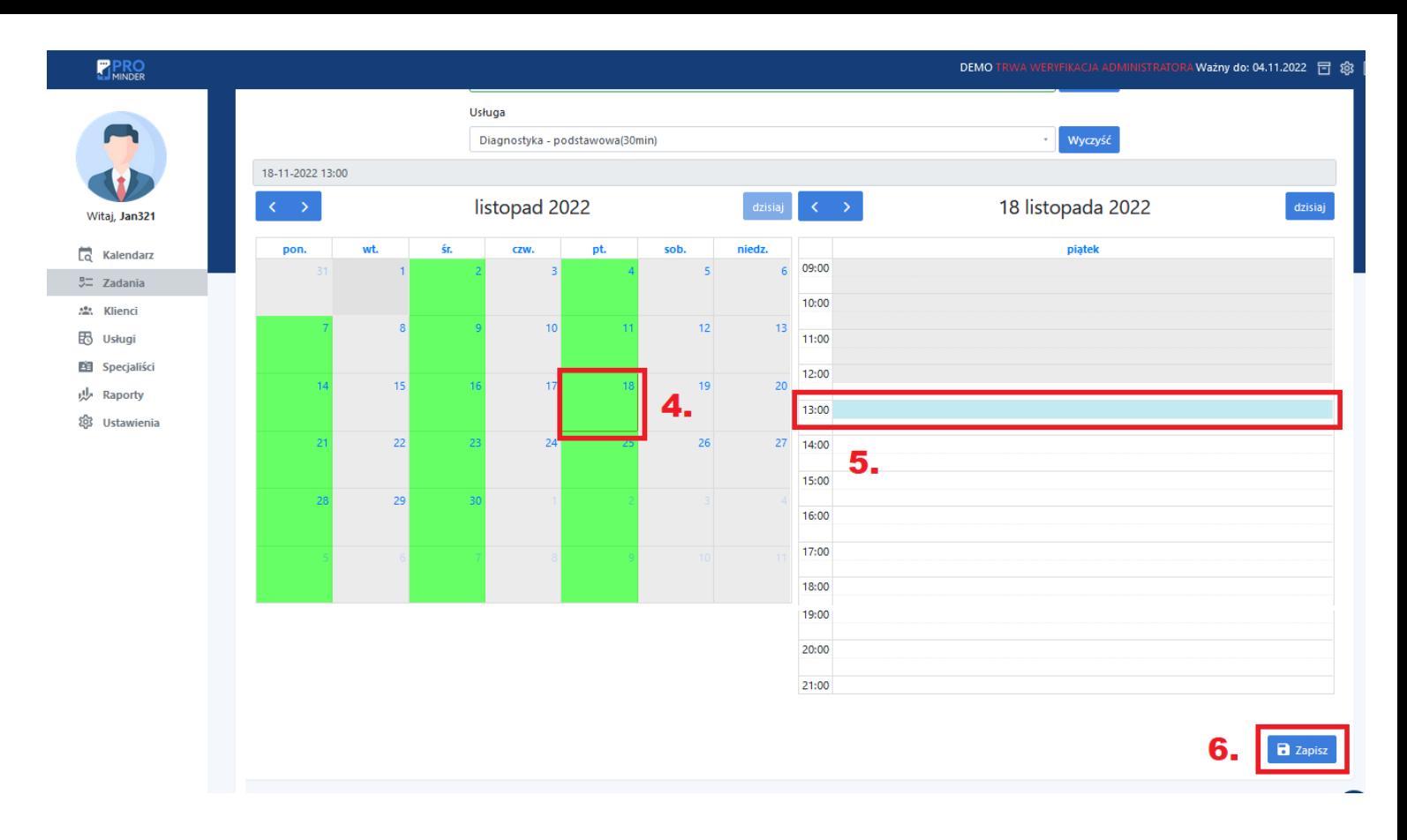

#### <span id="page-12-0"></span>8) Lista zadań

- a) z menu wybierz Zadania (1), możesz użyć filtra żeby wyszukać zadania konkretnego specjalisty lub zadania o wybranym statusie np. Zaplanowane, Nieczytelne, Anulowane, Potwierdzone, Wysłano, Nie przyszedł.
- b) nowe spotkanie utworzysz klikając w przycisk (3). Dodawanie spotkań opisano w punkcie **7** tej instrukcji.
- c) spotkania możesz potwierdzić ręcznie (4), anulować (5), edytować (6), zobaczyć szczegóły (7), oraz usunąć (8).
- d) Jeśli pojawi się komunikat (9), zweryfikuj listę zadań ponieważ duża liczba spotkań ma nieaktualny status.

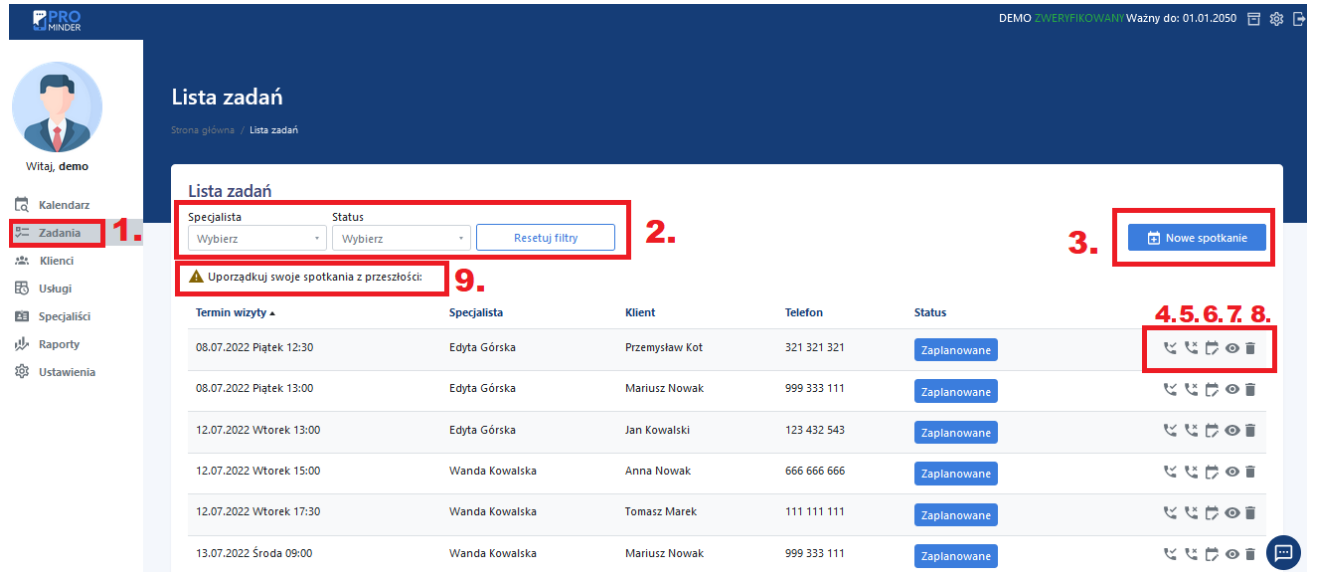

## <span id="page-13-0"></span>9) Oceń aplikację - sugestie użytkownika

Kliknij ikonę (1), napisz jak oceniasz naszą aplikację w skali od 1-10, co Ci się podoba a co możemy zmienić, żeby ją ulepszyć. Wyślij swój komentarz klikając w przycisk Wyślij (2)

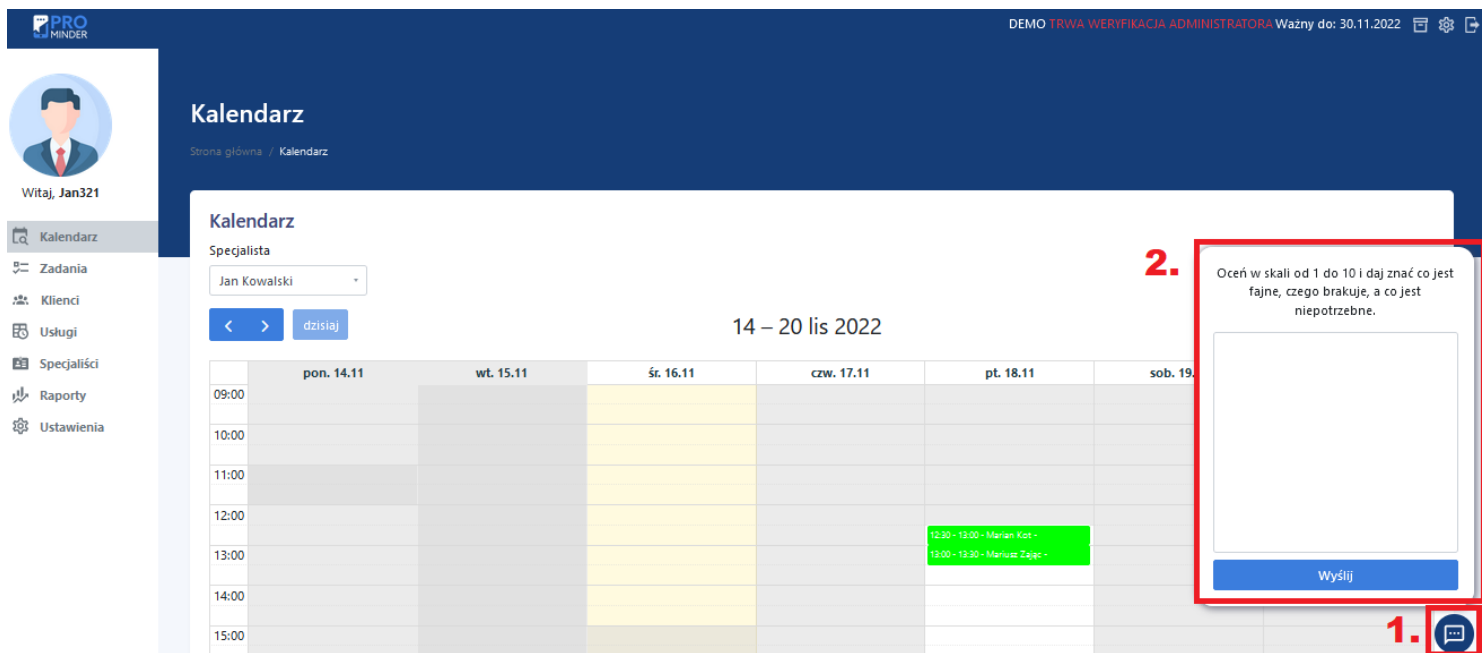